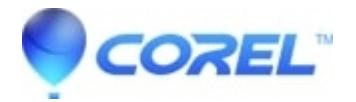

## **[Register CorelDRAW Graphics Suite X4](http://kb.parallels.com/en/128114)**

• CorelDRAW Standard

Register CorelDraw Graphics Suite X4

Tostop the registration window from poppingup every time you launch your CorelDraw Graphics Suite X4, please follow the instructions below:

## **For Windows XP**:

Go to Start

Run

Type regedit - click OK

Go to

HKey\_Current\_User

Software

Corel

CorelDraw

14

CorelReg

DR14

Right click in the window and select New > String Value

Name the string"ConfirmationCode"

Double click on it to open it andinsert the Serial number in the Value Data

Click on OK.

## **Windows Vista**

Go to Start

Search

Type regedit - click Enter

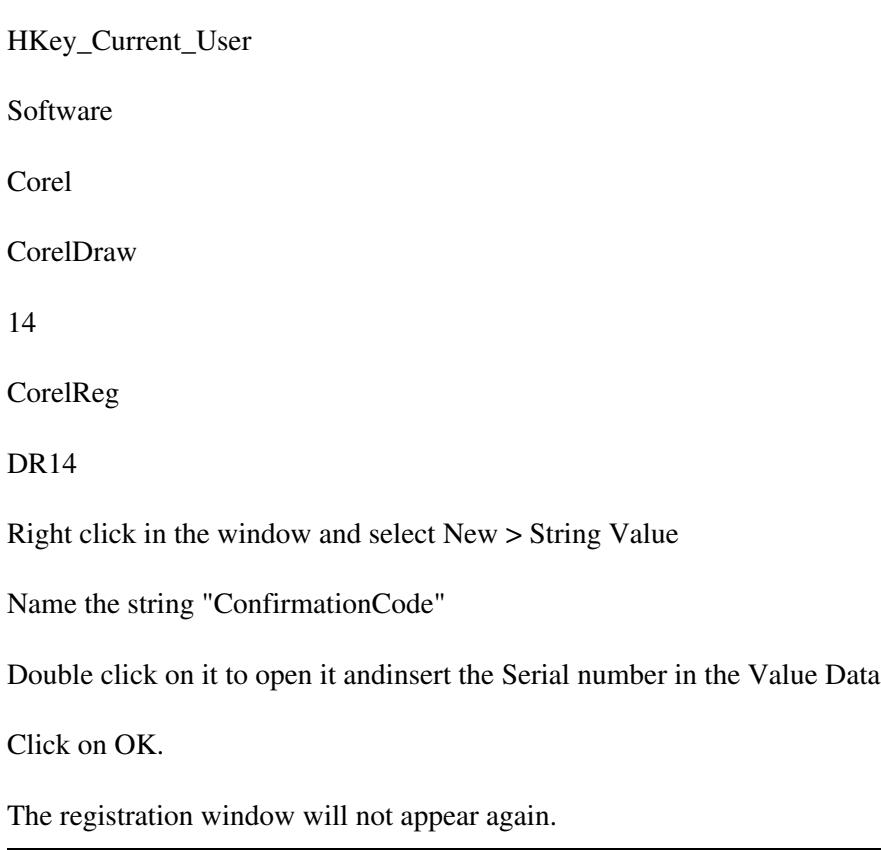

© 1985-2024 Corel. All rights reserved.